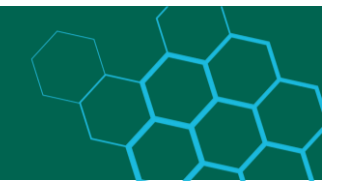

# Anleitung für Einreichungen ins Repositorium der Hochschule RheinMain

# Inhalt

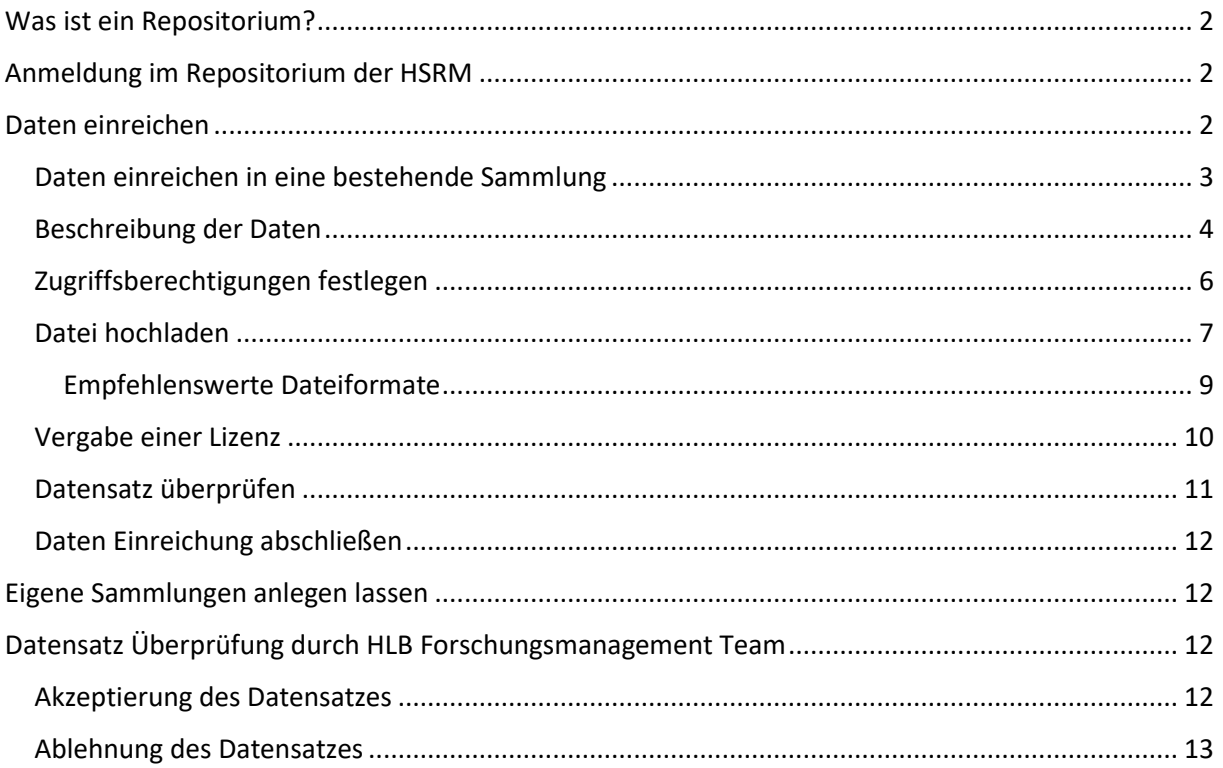

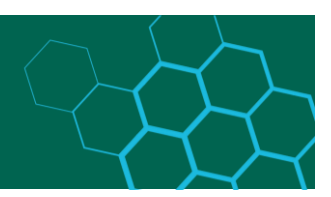

### <span id="page-1-0"></span>Was ist ein Repositorium?

Ein Repositorium ist ein Ort, an dem Daten oder andere digitale Objekte gespeichert und auch zur Verfügung gestellt werden können. Die Hochschule RheinMain nutzt einen eigenen Bereich von TUdatalib, dem Repositorium der TU Darmstadt, als institutionelles Repositorium für die Hochschule RheinMain.

TUdatalib basiert auf der DSpace-Software (Open Source) und wird an der TU Darmstadt gehostet. Im Bereich "Hochschule RheinMain" können Sie Forschungsdaten, die im Rahmen von Forschungsaktivitäten an der Hochschule RheinMain entstanden sind, dauerhaft (mindestens 10 Jahre, ggf. auch länger) ablegen und, falls gewünscht, die Metadaten und/oder die Daten veröffentlichen. Alle Mitglieder der Hochschule RheinMain können den Bereich "Hochschule RheinMain" von TUdatalib nutzen, der von dem HLB-Forschungsdatenmanagement-Team (HLB-FDM-Team) betreut wird. Das Team ist bei Fragen unter [support-fdm-hlb@hs-rm.de](mailto:support-fdm-hlb@hs-rm.de) zu erreichen.

### <span id="page-1-1"></span>Anmeldung im Repositorium der HSRM

Unter [https://hlbrm.fdm-repo.hs-rm.de](https://hlbrm.fdm-repo.hs-rm.de/) erreichen Sie den institutionellen Repositorium-Bereich der Hochschule RheinMain.

Wenn Sie sich in den Bereich der Hochschule RheinMain bei TUdatalib mit Ihrem Hochschulaccount (HDS) anmelden möchten, müssen Sie wie folgt vorgehen:

- Sie klicken oben rechts auf **..Anmelden**"
- Gehen dann im nächsten Fenster auf "persönliche Login-ID"
- Im nächsten Fenster wählen Sie **"Hochschule RheinMain"** aus und kicken auf ,,**Okay**"
- Daraufhin werden Sie zum Login Fenster der Hochschule RheinMain weitergeleitet
- Dort geben Sie bitte Ihre Hochschulaccount (HDS) Daten ein

Mit diesem Vorgehen, sollten Sie sich erfolgreich in den Bereich der Hochschule RheinMain bei TUdatalib anmelden können. Besitzen Sie noch keinen HDS-Account, oder haben Ihre Zugangsdaten verloren, wenden Sie sich bitte an das ITMZ der Hochschule RheinMain: [service-itmz@hs-rm.de](mailto:service-itmz@hs-rm.de)

**Hinweis:** Nachdem Sie auf **,,Anmelden"** geklickt haben, wird sich der Header verändern und ein Logo der TU-Darmstadt wird angezeigt, dies sollte Sie nicht verwirren. Sie befinden sich trotzdem im richtigen Umfeld. Dasselbe gilt nachdem Sie sich erfolgreich eingeloggt habe.

### <span id="page-1-2"></span>Daten einreichen

Sie können grundsätzlich alle Arten von Daten, die mit der Forschung verbunden sind, archivieren bzw. veröffentlichen. Wir empfehlen allerdings offene Dateiformate zu verwenden, bitte sehen Sie sich dazu auch den Abschnitt "Empfehlenswerte Dateiformate" an. Ausgenommen sind derzeit personenbezogenen Daten, die dem Datenschutz unterliegen. Gegebenenfalls sind die Daten zu anonymisieren.

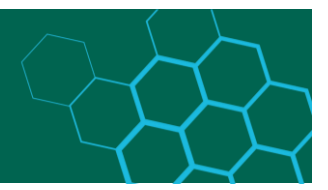

### <span id="page-2-0"></span>Daten einreichen in eine bestehende Sammlung

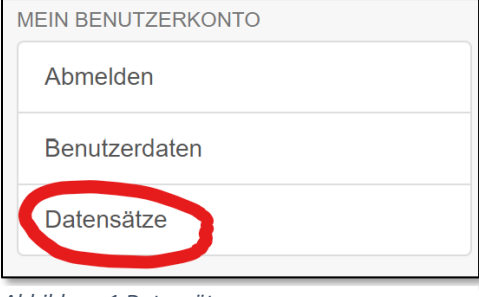

Nachdem Einloggen gelangen Sie entweder auf die Startseite oder direkt in den Bereich Datensätze. Wenn Sie auf der Startseite sind, klicken sie links auf **"Datensätze"**, um in das entsprechende Menü zu gelangen.

Wenn Sie direkt nach dem Login im Menü Datensätze sind, gehen Sie wie unten beschrieben vor.

*Abbildung 1 Datensätze*

Im Datensatzmenü können Sie einen neuen Datensatz zu einer bestehenden Sammlung hochladen, dazu müssen Sie nur auf den Link **,,einen neuen Datensatz hinzufügen"** klicken**. Achtung:** Während der Einreichung kann die Sprache (Deutsch / Englisch) nicht mehr geändert werden.

## Datensätze & übernommene Aufgaben

Datensatz hinzufügen

Sie können einen neuen Datensatz hinzufügen

Der Einreichungsprozess beinhaltet die Beschreibung des Datensatzes und das Hochladen der zugehörigen Dateien. Jeder Bereich und jede Sammlung kann seine eigenen Einreichungsbestimmungen haben.

*Abbildung 2 Datensatz hinzufügen*

Im ersten Schritt wählen Sie zunächst die Sammlung aus, in die Sie Daten einreichen möchten. Jeder Teilbereich hat mindestens zwei Sammlungen, die Ihnen die Möglichkeit bieten, aus zwei Arten von Veröffentlichung auszuwählen: einmal die weltweite Veröffentlichung (empfohlen) oder eine hochschulinterne Veröffentlichung. In bestehenden Sammlungen sollten, wenn keine Ausnahme mit den Verantwortlichen einer Sammlung getroffen wurde, alle

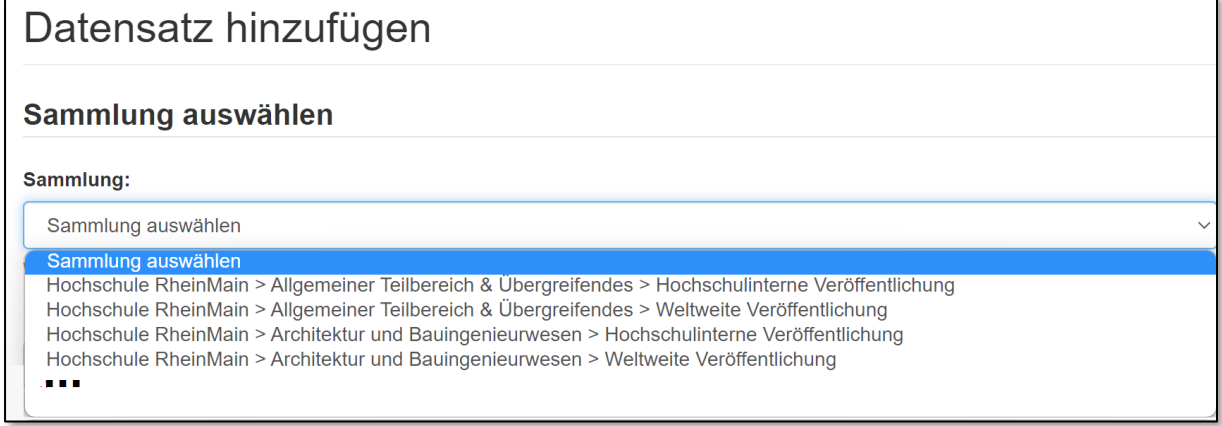

*Abbildung 3 Sammlung auswählen*

Mitglieder der Hochschule RheinMain Datensätze veröffentlichen dürfen. Wenn Sie selbst eine Sammlung anlegen lassen möchten, in der besondere Regeln gelten, können Sie dies etwas weiter unten in dieser Anleitung nachlesen. Wenn Sie die Auswahl der bestehenden

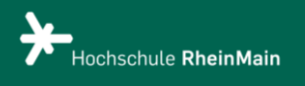

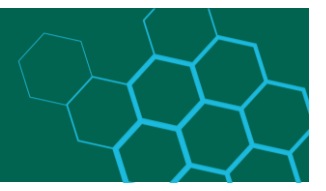

Sammlung getroffen haben, bestätigen Sie diese mit "Weiter". Erscheint die von Ihnen gewünschte Sammlung nicht in der Auswahlliste, wenden Sie sich bitte an [support-fdm](mailto:support-fdm-hlb@hs-rm.de)[hlb@hs-rm.de.](mailto:support-fdm-hlb@hs-rm.de)

### <span id="page-3-0"></span>Beschreibung der Daten

Die grünen Reiter auf der folgenden Seite (Abbildung 4) zeigen Ihnen den Fortschritt des Prozesses an. Sie können die Einreichung jederzeit unterbrechen und zu einem späteren Zeitpunkt vervollständigen oder verwerfen. Dazu wählen Sie die Schaltfläche "Speichern / **Abbrechen"** am unteren Ende der Seite aus.

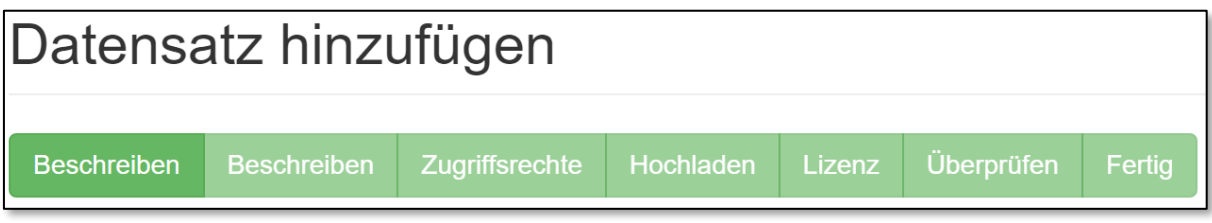

*Abbildung 4 Fortschrittsanzeige*

Die Beschreibung der Daten, also die Eingabe von Metadaten, dient dazu, Ihre Daten besser recherchierbar und sichtbar zu machen. Pflichtfelder sind mit einem Stern (\*) markiert. (Abbildung 5)

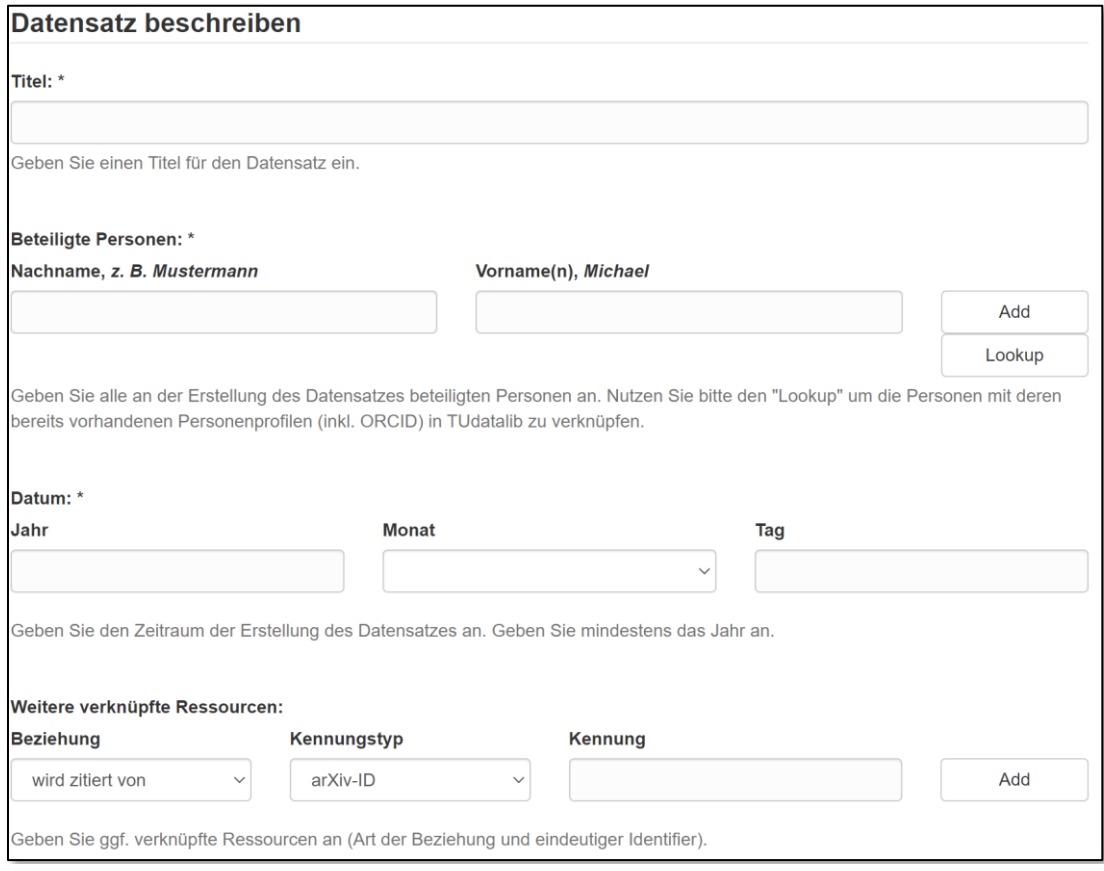

*Abbildung 5 Datensatz beschreiben I*

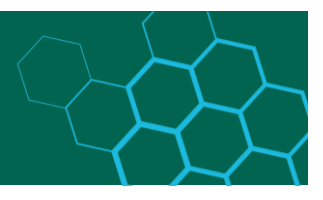

Tragen Sie als erstes den *Titel* der Daten ein. Als nächstes tragen Sie die *Beteiligten Personen* ein. Es handelt sich hierbei um ein sogenanntes wiederholbares Feld, möchten Sie mehrere Personen eintragen, dann betätigen Sie die Schaltfläche "Add". (Abbildung 5) Schließend tragen Sie noch das *Datum* ein, an dem der Datensatz erstellt wurde, hier müssen Sie mindestens das Jahr angeben. Wenn Sie weitere verknüpfte Ressourcen haben, können Sie diese auch eingeben, dieses Feld ist ein wiederholbares Feld. Auf der nächsten Seite gibt es noch weiteren Inhalt auszufüllen, mit der Schaltfläche "Weiter" gelangen Sie zur nächsten Seite.

In diesem Abschnitt (Abbildung 6) wählen Sie als erstes die *Typen* aus, um mehrere Typen auszuwählen, müssen Sie die Taste "STRG" gedrückt halten. ("Control" oder "crtl" bei Mac) Anschließend können Sie die Sprache des zentralen Inhalts des Datensatzes auswählen. Darunter haben Sie die Möglichkeit, *Schlagworte* zu vergeben. Bitte beachten Sie, dass sie jedes Schlagwort einzeln hinzufügen müssen, hierzu dient wieder die Schaltfläche **"Add"**.

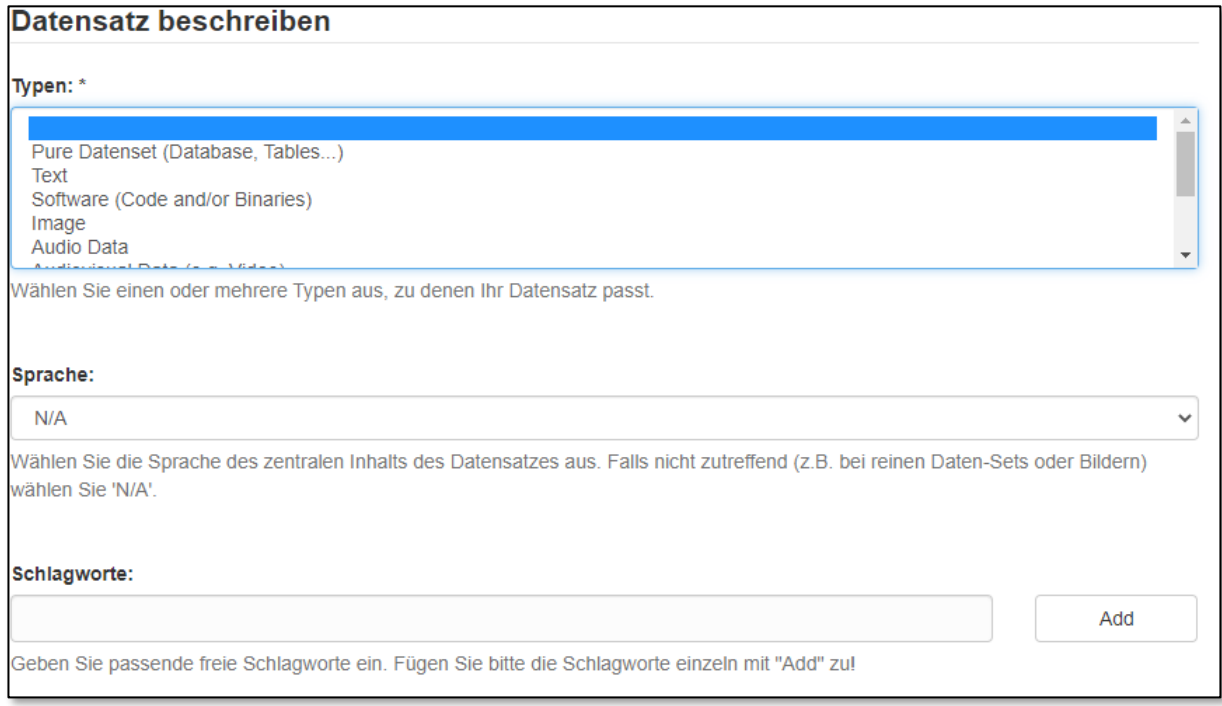

*Abbildung 6 Datensatz beschreiben II*

In der Abbildung 7 wird die Auswahl des *DFG-Fachs* gezeigt, um mehrere DFG-Fächer auszuwählen, müssen Sie die Taste "STRG" gedrückt halten. ("Control" oder "crtl" bei Mac) Anschließend tragen Sie noch die *Beschreibung* des Datensatzes ein. Wichtig ist, dass die Beschreibung mindestens 50 Zeichen und maximal 5000 Zeichen enthalten darf. Hier der Hinweis, dass alle Felder mit einem Stern (\*) Pflichtfelder sind.

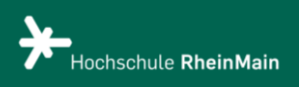

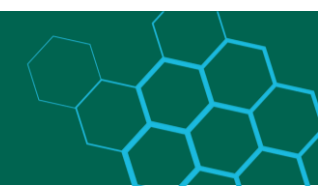

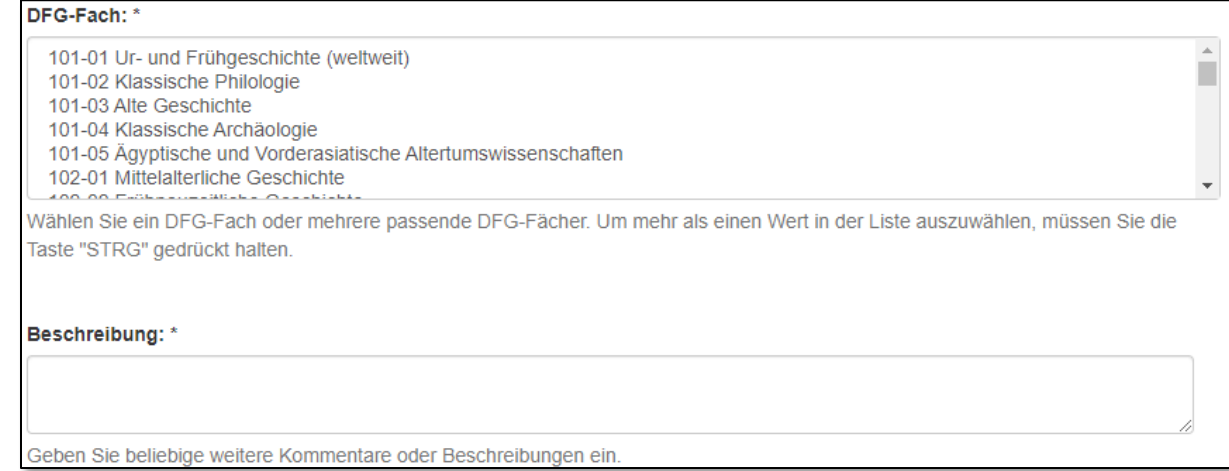

*Abbildung 7 Datensatz beschreiben III*

Anschließend tragen Sie die Beschreibungsversion ein und geben den Fachbereich an, zu dem Ihr Datensatz am besten passen würde. Ebenfalls ist es möglich mehrere Fachbereiche der Hochschule RheinMain anzugeben. Darunter finden Sie die Schaltflächen, um zu speichern (und zu einem späteren Zeitpunkt mit der Einreichung fortzufahren), die Einreichung abzubrechen oder auf die nächste Seite zu gelangen ("Weiter").

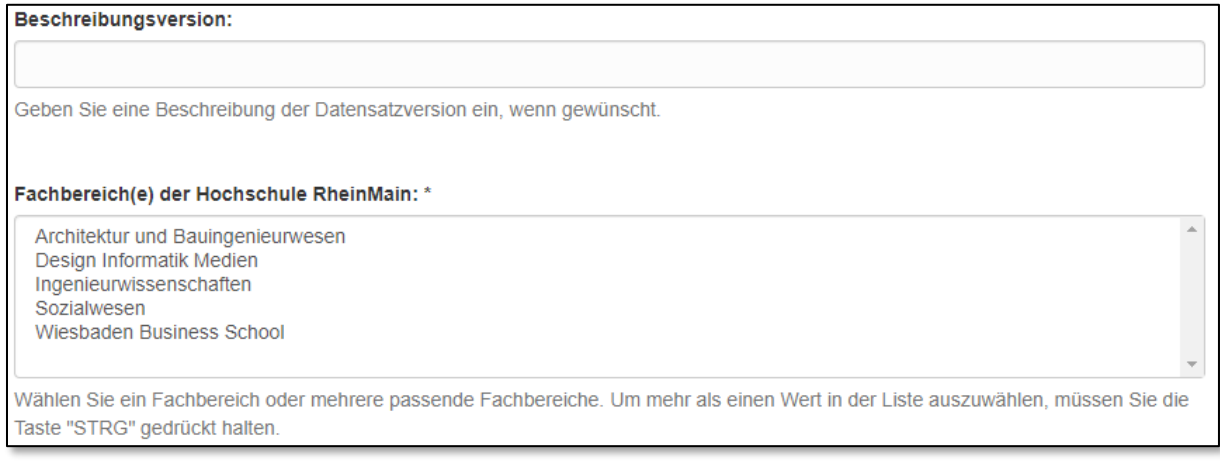

*Abbildung 8 Datensatz beschreiben IV*

### <span id="page-5-0"></span>Zugriffsberechtigungen festlegen

Neue Datensätze haben standardmäßig die gleichen Zugriffsrechte wie die von Ihnen zuvor ausgewählte Sammlung. Falls Sie für Ihren Datensatz weitere Zugriffsrechte vergeben möchten, können Sie dies, wie in Abbildung 9 gezeigt, tun.

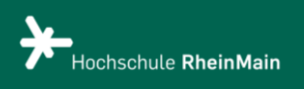

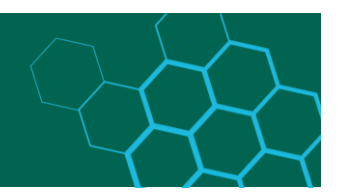

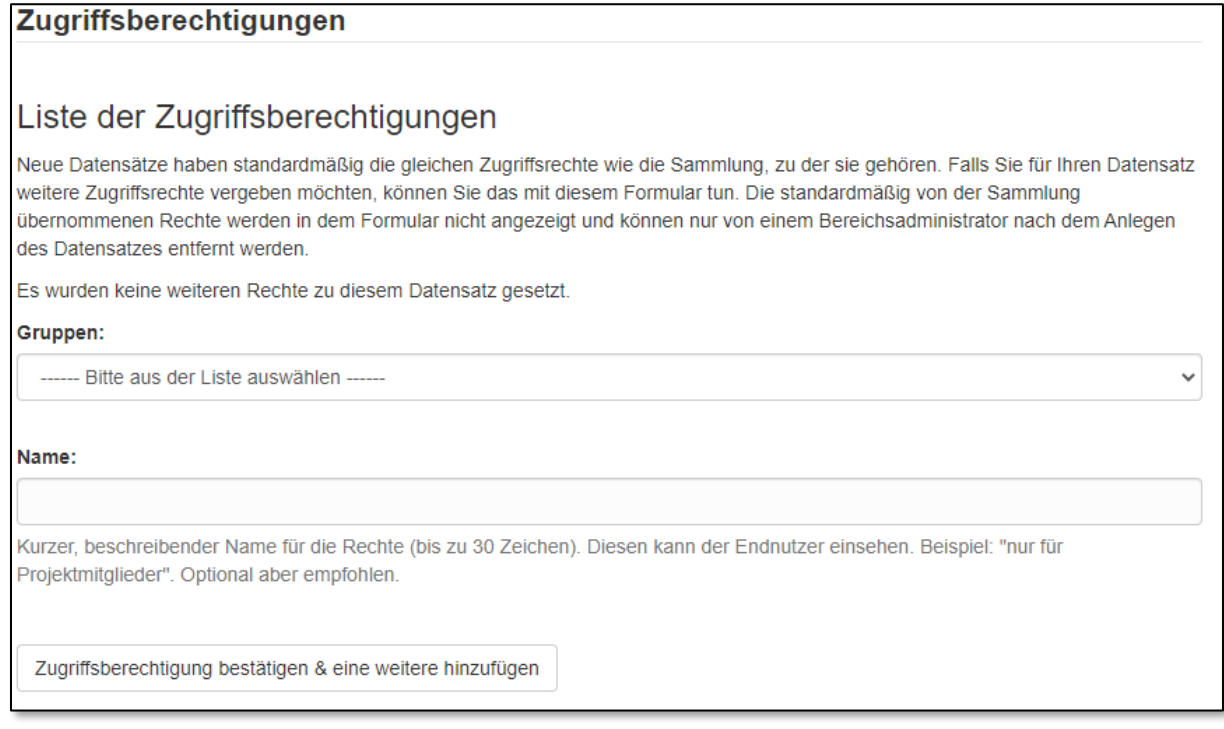

*Abbildung 9 Zugriffsberechtigungen*

Falls der Zugriff auf die hochgeladenen Items auf eine oder mehrere Gruppen\* beschränkt sein soll, wählen Sie diese unten aus und klicken auf **"Zugriffsberechtigung hinzufügen"**. Vergeben Sie bitte Ihren Zugriffsrechten einen passenden Namen ("Feld Name").

\*Standardmäßig voreingestellt sind die **Gruppen**:

- "Administrator" alle Administrierenden
- "Anonymous" diese Gruppe umfasst alle, die das Repositorium aufrufen
- "HSRM" diese Gruppe umfasst alle Angehörigen der Hochschule RheinMain

**Hinweis**: Voraussetzung für die Vergabe einer DOI sind öffentlich zugängliche Metadaten!

Sie können auch mehrere Zugriffsberechtigungen setzen, dazu wiederholen Sie den oben beschriebenen Vorgang. Darunter finden Sie die Schaltflächen um zu speichern (und zu einem späteren Zeitpunkt mit der Einreichung fortzufahren), die Einreichung abzubrechen oder auf die nächste Seite zu gelangen ("Weiter").

### <span id="page-6-0"></span>Datei hochladen

Auf dieser Seite (Abbildung 10 Datei hochladen) können Sie Ihre Daten von Ihrem Computer (oder einem anderen Device) in den TUdatalib Bereich "Hochschule RheinMain" hochladen. Dies können Sie per drag and drop erledigen, alternativ öffnet sich ein klassisches **,,Durchsuchen-Fenster"**, wenn Sie in den grauen Upload-Bereich klicken.

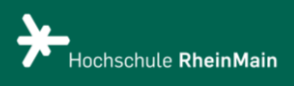

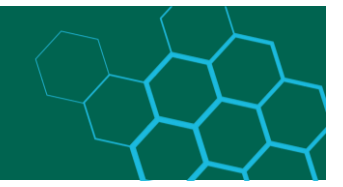

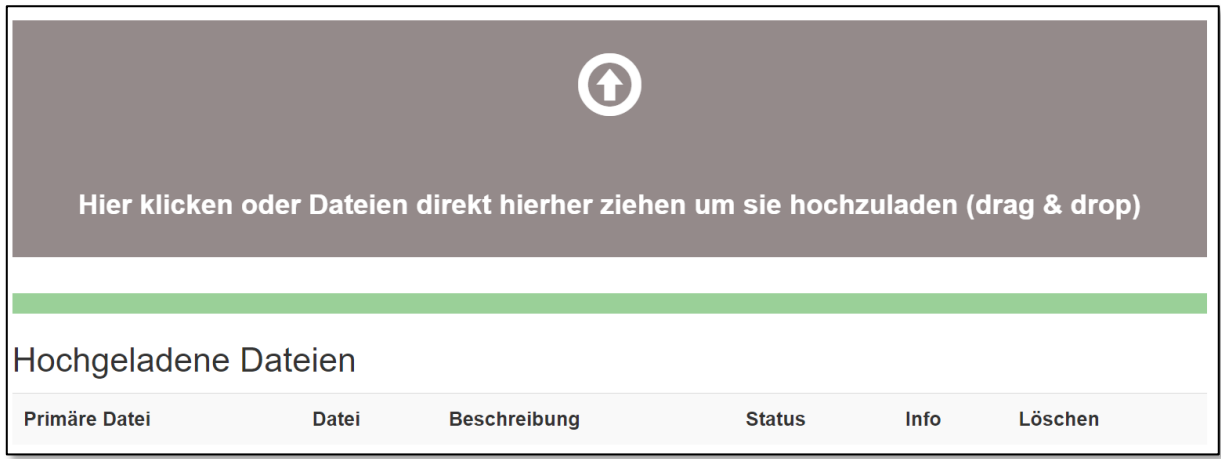

*Abbildung 10 Datei hochladen*

**Hinweis:** Wir empfehlen, keine Dateien mit einer Dateigröße von mehr als 4 GB hochzuladen. Die technische Obergrenze liegt bei 5 GB. Wenn Ihre Dateien zu groß oder zu zahlreich sind, um hochgeladen zu werden, kann das TUdata-Team einen alternativen Übertragungsweg arrangieren und im Anschluss einen Batch-Import zur Aufnahme in das Repository durchführen. Bitte setzen Sie sich dazu mit uns via [support-fdm-hlb@hs-rm.de](mailto:support-fdm-hlb@hs-rm.de) in Verbindung.

Bitte beachten Sie bezüglich der Dateiformate die Handreichung zu empfehlenswerten Dateiformaten bei der Einreichung in HeFDI-Repositorien, diese finden Sie im Abschnitt "Empfehlenswerte Dateiformate".

Nach dem Upload sehen Sie die Liste Ihrer Dateien (Abbildung 11). Sie können eine Beschreibung eintragen oder die Dateien löschen. **Hinweis:** Es muss mindestens eine Datei hochgeladen sein, um fortfahren zu können. Darunter finden Sie die Schaltflächen um zu speichern (und zu einem späteren Zeitpunkt mit der Einreichung fortzufahren), die Einreichung abzubrechen oder auf die nächste Seite zu gelangen ("Weiter").

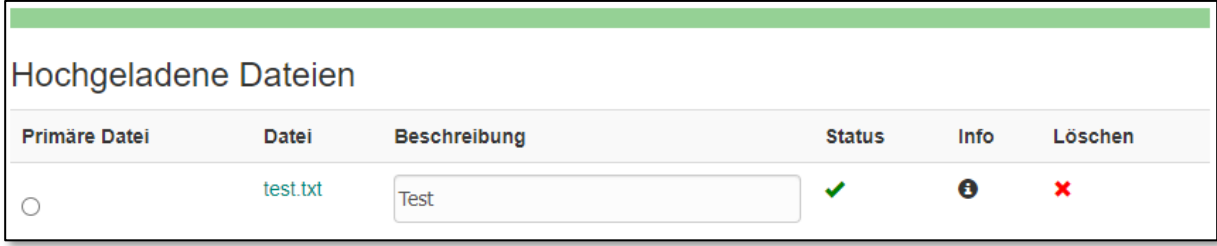

*Abbildung 11 Liste der Uploads*

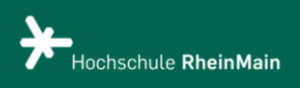

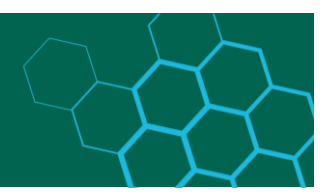

### <span id="page-8-0"></span>Empfehlenswerte Dateiformate

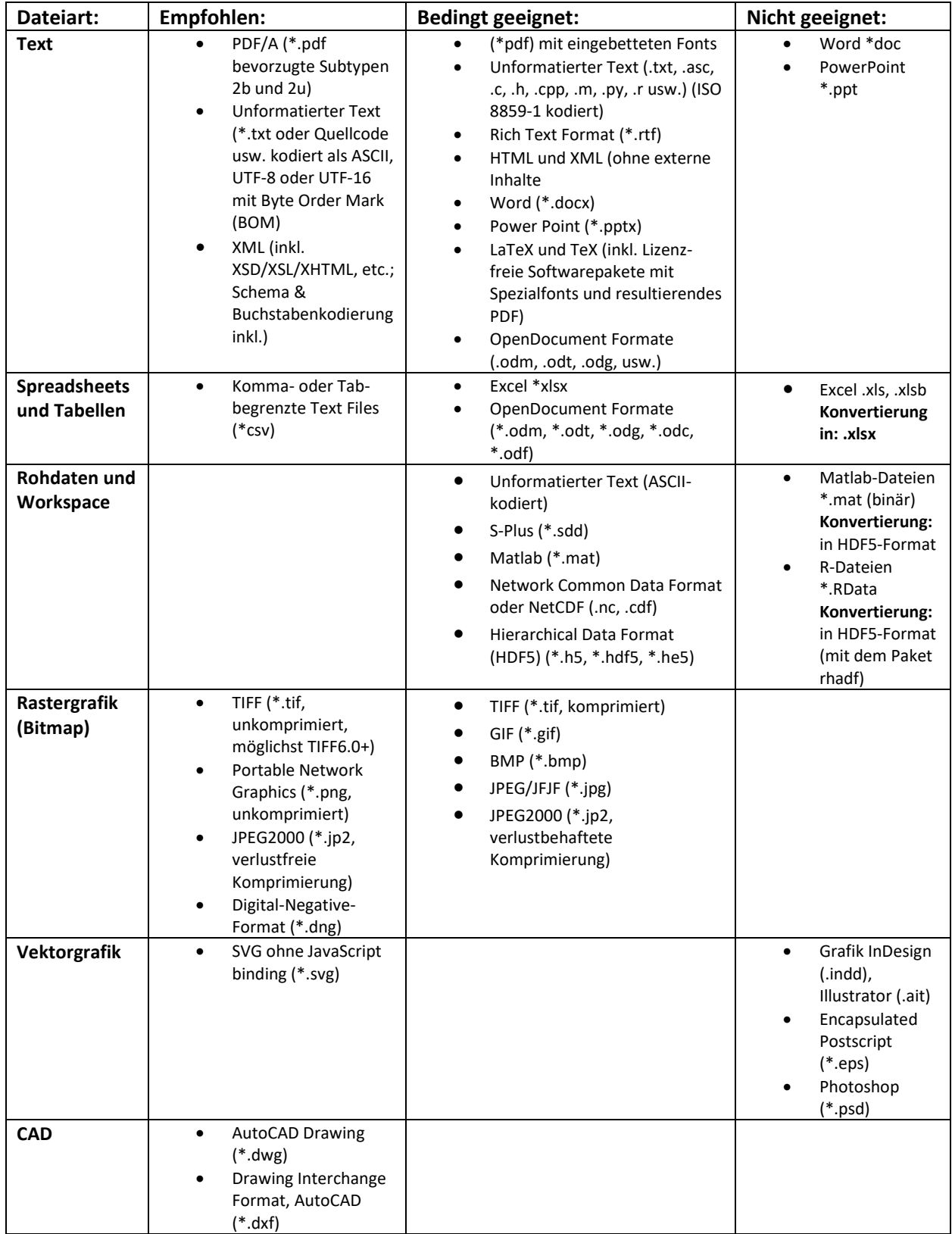

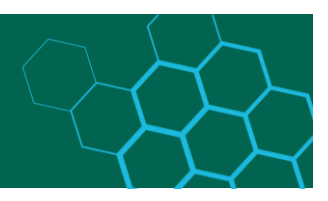

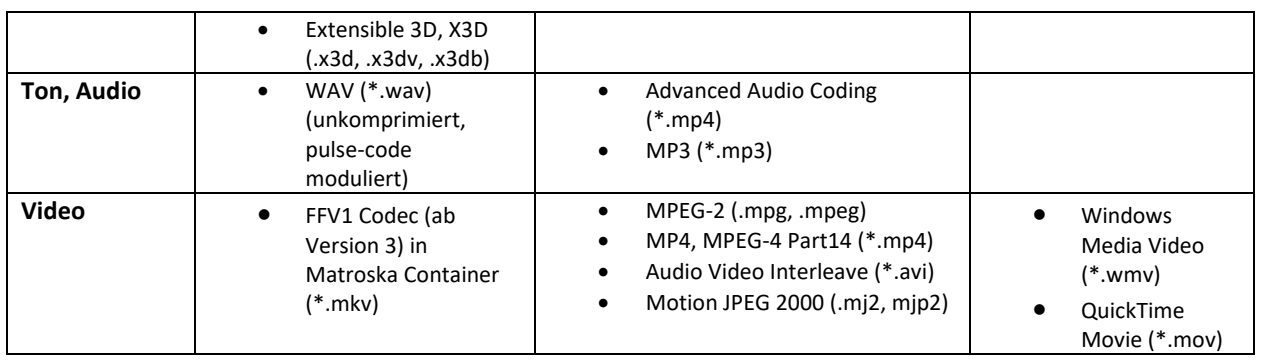

### <span id="page-9-0"></span>Vergabe einer Lizenz

Diese Seite dient der Vergabe einer Lizenz (Abbildung 12). Sie finden neben jeder Lizenz einen Link zu einer Webseite mit Erklärungen. Diese Liste wird immer aktualisiert, die Abbildung 12 zeigt auch nur einen kleinen Ausschnitt aller möglichen Lizenzen.

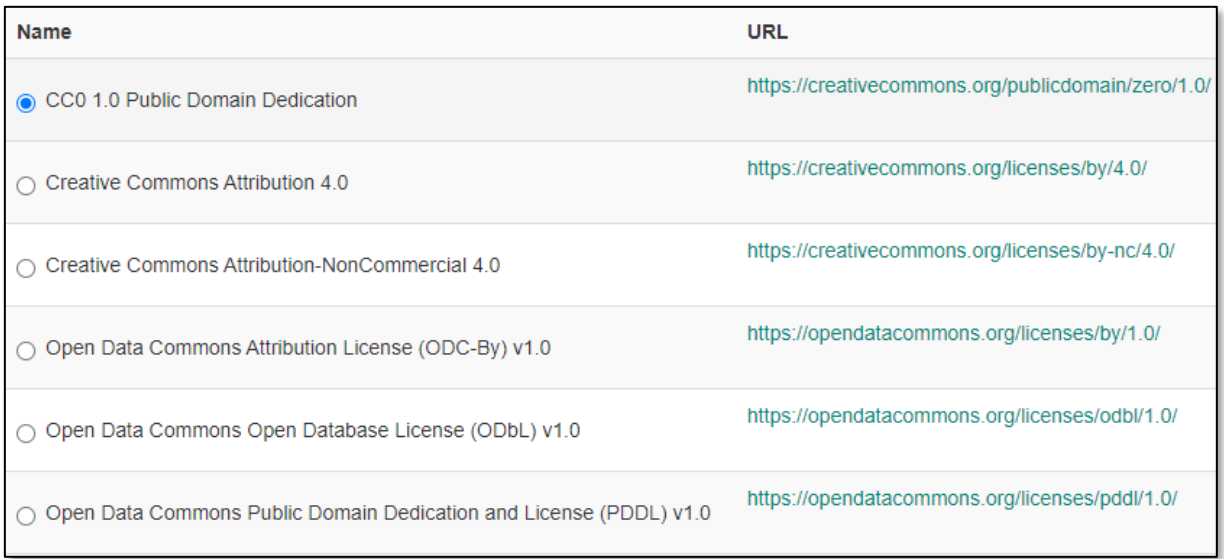

*Abbildung 12 Ausschnitt Lizenzliste*

#### **Empfehlung:**

Die Lizenzen *"Creative Commons Attribution"* (CC BY) und *"Open Data Commons Attribution License"* (ODC BY) gewährleisten aus Sicht des HLB-FDM-Teams und des TUdata-Teams die freie Nachnutzbarkeit der abgelieferten Daten am besten.

Einschränkungen wie z.B. durch die *"Share-Alike-Komponente"* können dagegen zu Inkompatibilitäten mit weiteren Lizenzen führen und ggf. kollaboratives Arbeiten verhindern. Auch *NoDerivatives-* oder *NonCommercial-Klauseln* schränken die

Nachnutzungsmöglichkeiten – gerade auch im wissenschaftlichen Kontext – ggf. sehr ein. Die Auswahl *"Keine Lizenz"* sollten Sie vermeiden, da sie zu starken Unsicherheiten in der Nachnutzung der Daten führt.

Weitere Informationen zu Lizenzen erhalten Sie z.B.

unter [http://forschungslizenzen.de](http://forschungslizenzen.de/) oder [https://forschungsdaten.info/themen/rechte-und](https://forschungsdaten.info/themen/rechte-und-pflichten/forschungsdaten-veroeffentlichen/)[pflichten/forschungsdaten-veroeffentlichen/](https://forschungsdaten.info/themen/rechte-und-pflichten/forschungsdaten-veroeffentlichen/) . Eine Entscheidungshilfe anhand von Leitfragen bietet Ihnen [https://choosealicense.com.](https://choosealicense.com/) Bei weiteren Fragen können Sie sich gerne an [support-fdm-hlb@hs-rm.de](mailto:support-fdm-hlb@hs-rm.de) wenden.

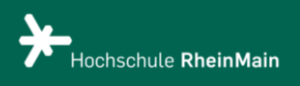

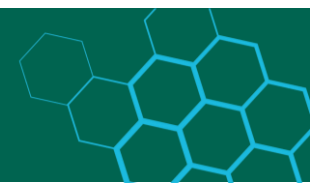

#### **Hinweis:**

Die gewählte Lizenz bezieht sich auf die abgelegten Forschungsdaten. Die in TUdatalib zur Beschreibung der Daten erfassten Metadaten sind rechtlich hingegen stets uneingeschränkt nachnutzbar (CC0 "No Rights Reserved"). Bitte beachten Sie, dass es um die juristische Lizenz geht, die die rechtliche Nachnutzung Ihrer Daten regelt. Die tatsächlichen technischen Zugriffsmöglichkeiten auf Daten und Metadaten steuern Sie davon unabhängig im Schritt "Zugriffsrechte".

Darunter finden Sie die Schaltflächen um zu speichern (und zu einem späteren Zeitpunkt mit der Einreichung fortzufahren), die Einreichung abzubrechen oder auf die nächste Seite zu gelangen ("**Weiter"**).

### <span id="page-10-0"></span>Datensatz überprüfen

Jetzt haben Sie es fast geschafft, im letzten Schritt (Abbildung 13) können Sie Ihre Datensatzeinreichung überprüfen und die Eingaben, falls es nötig sein sollte, korrigieren.

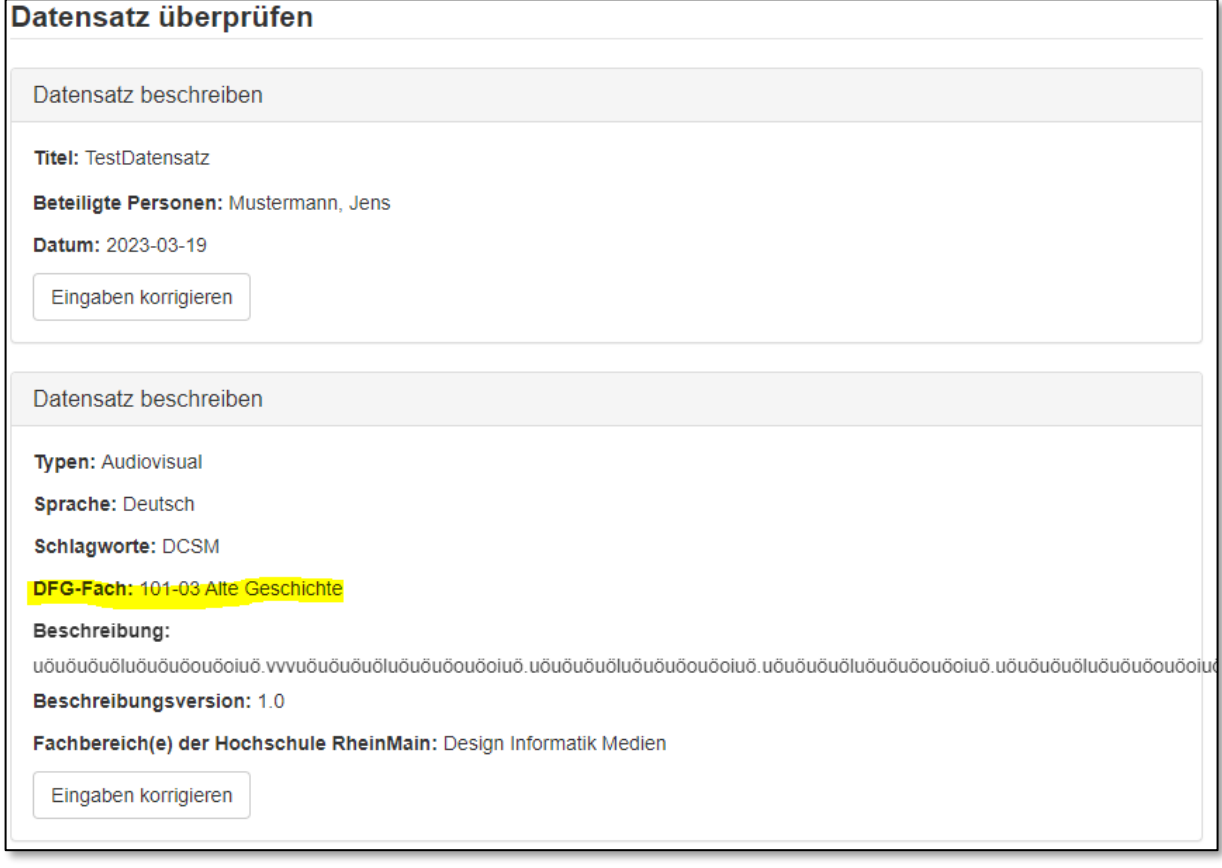

<span id="page-10-1"></span>*Abbildung 13 Datensatz überprüfen*

In diesem Beispiel wurde ein Fehler gemacht, es wurde das DFG-Fach falsch gewählt, da es nicht zum Fachbereich DCSM passt. In diesem Fall müsste nun auf die Schaltfläche **,,Eingaben korrigieren"** geklickt werden, um diesen Fehler zu beseitigen.

### Daten Einreichung abschließen

Die Einreichung kann nur abgeschlossen werden, wenn Sie die Nutzungsvereinbarung akzeptieren (Abbildung 14). Anschließend klicken Sie auf die Schaltfläche **,,Hinzufügen abschließen"**, um Ihre Daten zur Überprüfung und ggfs. Veröffentlichung an das HLB-FDMzu senden.

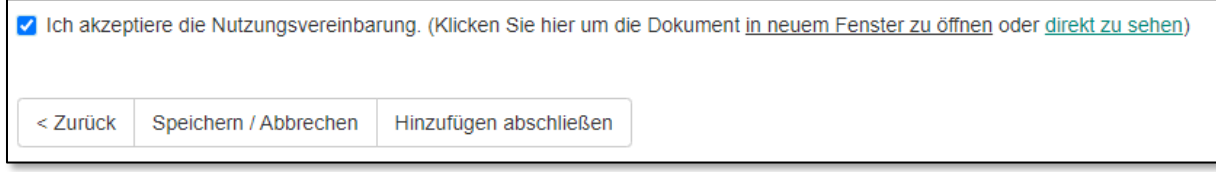

*Abbildung 14 Nutzungsvereinbarung akzeptieren*

### <span id="page-11-0"></span>Eigene Sammlungen anlegen lassen

Sie möchten eine neue Sammlung für Ihre Arbeitsgruppe anlegen lassen, dann schreiben Sie uns bitte unter [support-fdm-hlb@hs-rm.de](mailto:support-fdm-hlb@hs-rm.de) eine E-Mail mit folgenden Daten:

- Name Antragsteller: in
- E-Mail-Kontakt Antragsteller: in
- Uni-Account Antragsteller: in
- Name der Sammlung
- Beschreibung der Sammlung
- Welchem Fachbereich diese Sammlung angehören soll
- Die Namen, der leseberechtigen Personen
- Die Namen, der einreichenden Personen

Die Einrichtung der Sammlung erfolgt durch das HLB-FDM-Team so schnell wie möglich. Sie erhalten eine E-Mail, sobald die Sammlung eingerichtet ist.

### <span id="page-11-1"></span>Datensatz Überprüfung durch das HLB-FDM-Team

Die Überprüfung des jeweiligen Datensatz erfolgt manuell und wird durch ein Mitglied des HLB-FDM-Teams durchgeführt. Hierbei wird das Einhalten der Nutzungsbedingungen überprüft.

#### <span id="page-11-2"></span>Akzeptierung des Datensatzes

Wenn Ihr Datensatz vom HLB-FDM-Team akzeptiert wurde, wird Ihr Datensatz veröffentlicht. Sie erhalten dann eine durch das Repositorium der HSRM automatisch erstellte E-Mail.

<span id="page-11-3"></span>Falls Sie dann bemerken, dass etwas nicht so ist, wie Sie es wünschen, informieren Sie uns bitte unter [support-fdm-hlb@hs-rm.de.](mailto:support-fdm-hlb@hs-rm.de)

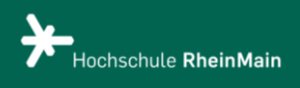

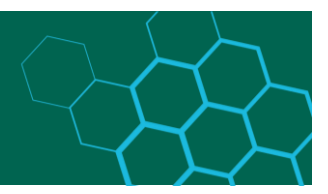

#### Ablehnung des Datensatzes

Wenn Sie vom HLB-FDM-Team zunächst eine begründete Ablehnung Ihres Datensatzes erhalten haben, können Sie die angesprochenen Punkte korrigieren und den Datensatz nochmals zur Veröffentlichung einreichen. Bitte sprechen Sie uns auch gerne an, damit wir Ihnen das Vorgehen erläutern können. Auch nach dieser Einreichung wird der von Ihnen korrigierte Datensatz nochmals geprüft und dann ggfs., wie von Ihnen gewünscht, veröffentlicht.

Falls Sie noch weiterführende Fragen oder allgemeine Fragen zum Vorgehen haben, können Sie sich gerne an [support-fdm-hlb@hs-rm.de](mailto:support-fdm-hlb@hs-rm.de) wenden.

Stand der Anleitung: 02.01.2024